$3 - (2) - (3)$ ③振込データ作成(データ登録)

## 【送信済データ利用】

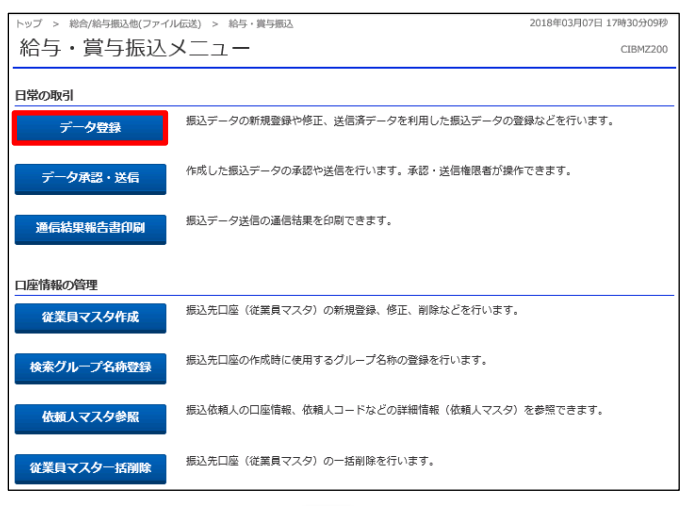

#### 「データ登録」を押す

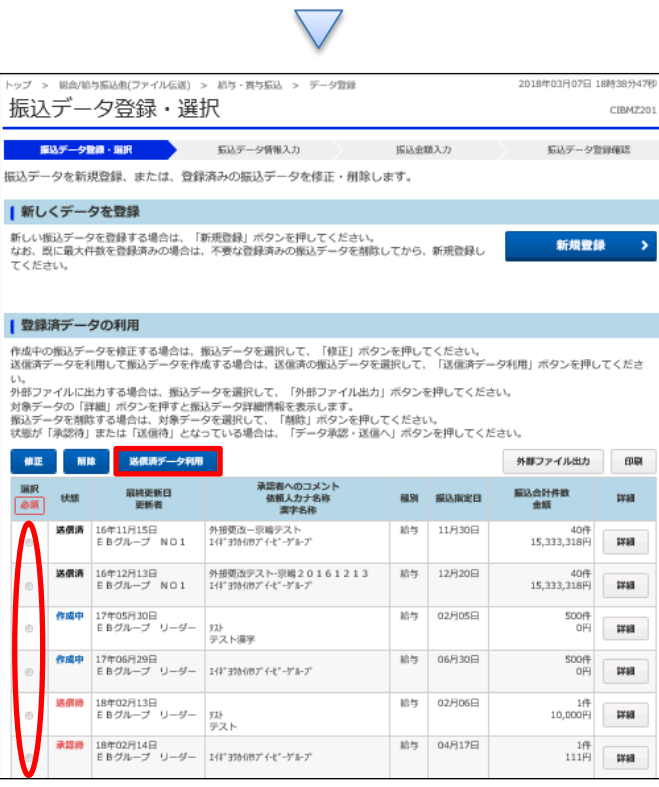

# ①該当の送信済データを選択する ②「送信済データ利用」を押す

## データ伝送(給与・賞与振込)

 $3 - (2) - (3)$ 

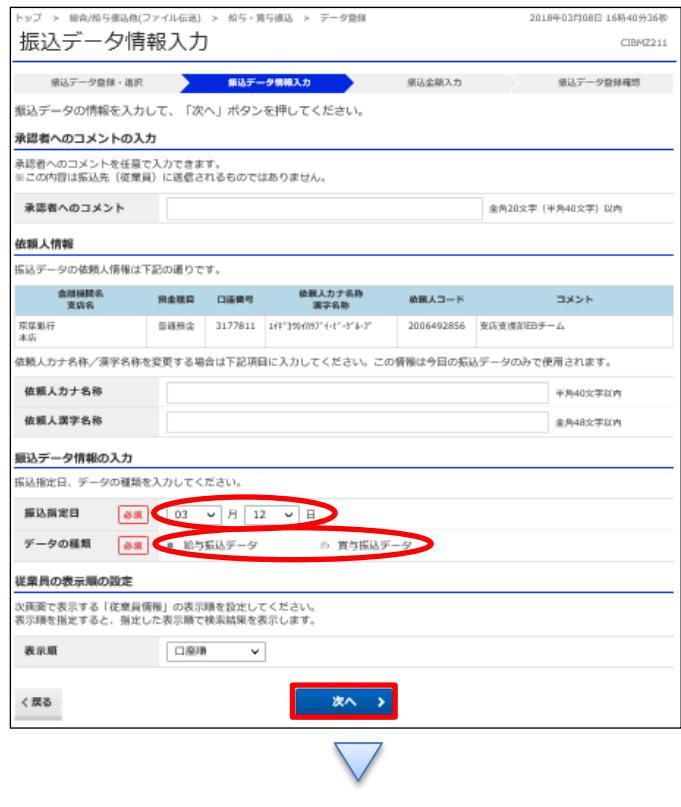

①【振込指定日】を入力する ②「給与振込データ」か「賞与振込データ」どちらかを選択する ③「次へ」を押す

#### データ伝送(給与・賞与振込)

 $3 - (2) - (3)$ 

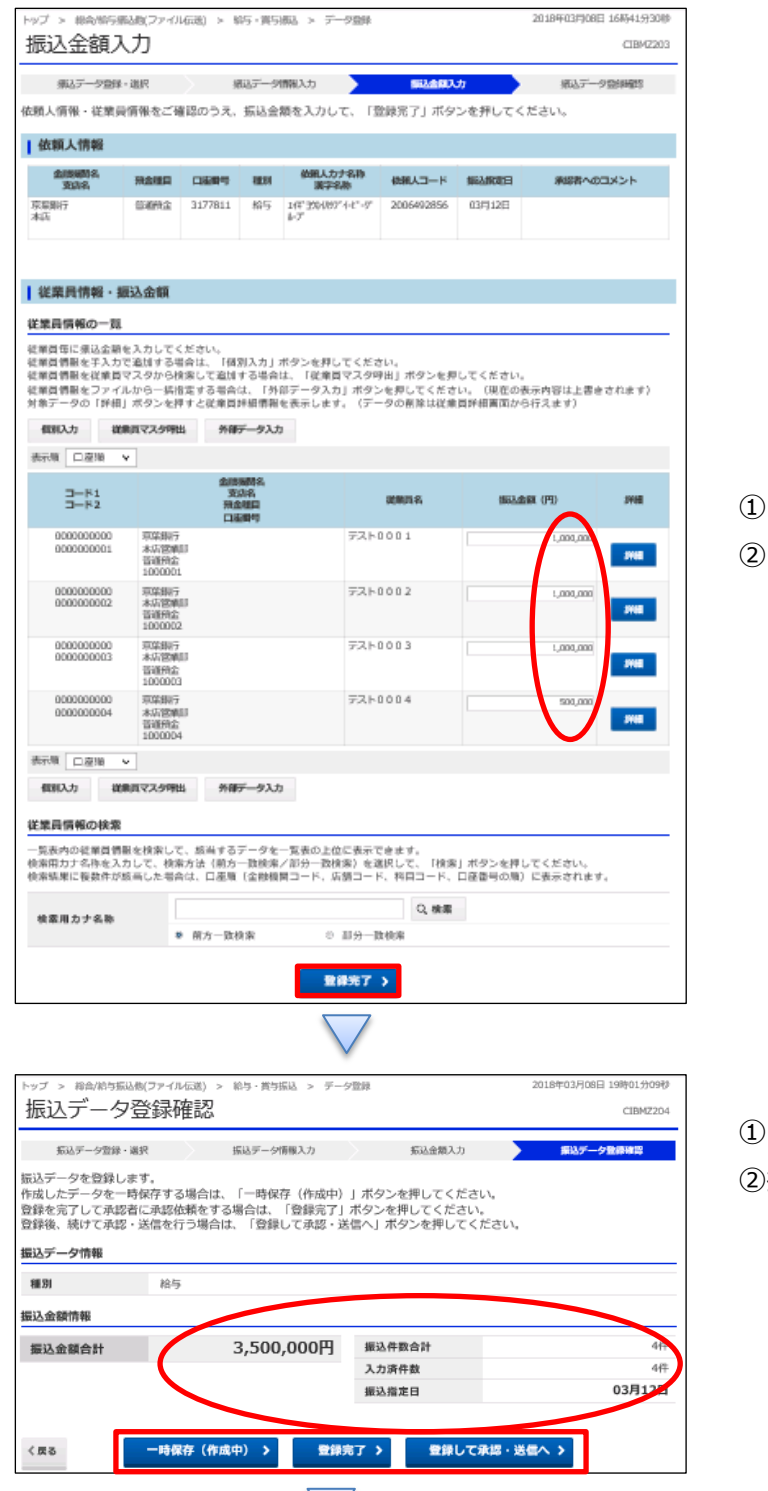

①【振込金額】を入力する 「登録完了」を押す

- ①【給与・賞与振込】のデータ内容を確認する
- ②振込データ登録
	- ・データを一時保存する場合「一時保存(作成中)」を押す
	- ・登録を完了する場合「登録完了」を押す
	- ・登録後に続けて承認・送信を行う場合
		- 「登録して承認・送信」を押す

#### データ伝送 (給与・賞与振込)

#### $3 - (2) - (3)$

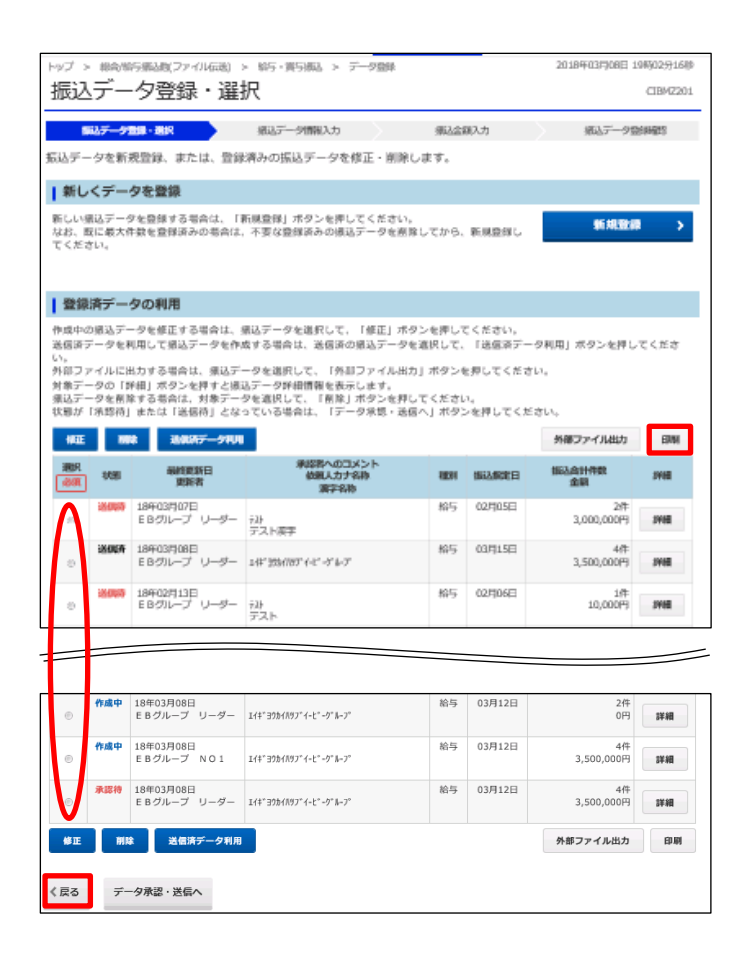

①該当のデータを選択する ②「印刷」を押す ③「戻る」を押す